# CyberShelf: hoopla in your browser

## *What do I need to use PPLD hoopla in my browser?*

- 1. A Pikes Peak Library District resident library card number (resident card numbers start with a 4) and PIN.
- 2. A computer with an Internet connection.

## *Account Registration Instructions (first-time use only):*

- Click on **CyberShelf/Hoopla** in the upper navbar of ppld.org
	- Click **Log in** (in the upper right hand corner).
	- Click **Sign Up Now**.
	- Find and select **Pikes Peak Library District** (beside Choose Your Library).
	- Enter your information to set up an account.
	- Click **Sign Up Now** at the bottom of the form.

#### *Browsing & Listening/Viewing Instructions:* **Step 1. Login**

- Click on **CyberShelf/Hoopla** in the upper navbar of ppld.org
- Click **Log in** (in the upper right hand corner).
- Enter your account information.
- Click **Log in** at the bottom of the form.

## **Step 2. Check out movies, music albums, and TV episodes**

- Search by using the search box at the top of the screen, or browse by featured titles or click **Browse All** next to MOVIES, MUSIC, or TELEVISION.
- Click on the **cover image** of the item you would like, then click **Borrow**.
- For TV episodes, click on the **cover image** and then click **Borrow** under the episode title or episode number that you would like**.**

*TIP: You may be prompted to install a plug-in called Widevine. If this happens, follow the prompts to complete your checkout.*

Click on **Play** to begin playing this item immediately.

## **Step 3. Listen/view current checkouts**

- Click **SEE ALL** in the upper right hand corner next to MY TITLES at the top of your screen.
- Click on the **cover image** of the item you would like.
- Click on **Play.**

*TIP*: You do not have to do anything to return items. All hoopla digital items automatically return at the end of the check-out period.

03/13/15 slm

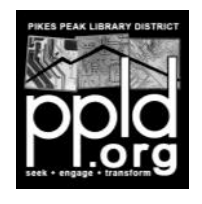

**Need further assistance?** See the TOPICS and contact information at [hoopladigital.com/support.](http://www.hoopladigital.com/support)